**MGA Millennium Guida all'installazione**

# **MGA Matrox Graphics Architecture**

# **MGA Millennium Guida all'installazione**

**Manuale: 10425-MTIt-0103 27 Junio 1995**

#### **Marchi registrati**

Matrox® è un marchio registrato di Matrox Electronc Systems Ltd.

MGA™, MGA Millennium™, Mga Impression™, MGA Impression Lite™, MGA Impression Plus™, MGA Ultima™, MGA Ultima-Plus™, MGA Marvel™l, QDCP™, MGA DynaView™, PixelTOUCH™, MGA Control Panel<sup>™</sup>, InstatSWITCH<sup>™</sup>, ConsistentColor<sup>™</sup>, PanLOCK<sup>™</sup>, PowerDesk<sup>™</sup>, Quick Access<sup>™</sup>, WinSqueeze™ sono marchi di Matrox Graphics Inc.

IBM®, VGA*®*, OS/2® e 8514/A® sono marchi registrati della Internation Business Machines Corporation

Intel<sup>®</sup> e Pentium<sup>®</sup> sono marchi registrati e 386<sup>TM</sup>, 486<sup>TM</sup> e 80387<sup>TM</sup> sono marchi di Intel Corporation

Windows<sup>TM</sup><sub>2</sub>, Windows NT<sup>TM</sup> e Windows per Workgroup<sup>TM</sup> sono marchi di Microsoft Corporation; Microsoft<sup>®</sup> e MS-DOS® sono marchi registrati di Microsoft Corporation

AutoCAD<sup>®</sup> e 3D Studio<sup>®</sup> sono marchi registrati di Autodesk Inc.

MicroStation<sup>™</sup> e MDL<sup>™</sup> sono marchi di Bently Systems Inc.

RAMDAC<sup>™</sup> è un marchio di Brooktree

CompuServe® è un marchio registrato di CompuServe Inc.

Eventuali altri nomi di prodotto menzionati in questo manuale sono di proprietà di rispettivi produttori.

LE INFORMAZIONI CONTENUTE NEL PRESENTE DOCUMENTO SONO SOGGETTE A MODIFICHE SENZA PREAVVISO.

© Copyright Matrox Graphics Inc., 1995. Tutti i diritti riservati.

Matrox Graphics Inc. si riserva il diritto di apportare variazioni di qualunque tipo alle specifiche tecniche in qualunque momento e senza alcun preavviso. Le informazioni contenute in questa documentazione sono ritenute corrette e attendibili. In ogni caso, non è imputabile a Matrox Graphics Inc. nessuna responsabilità per il loro utilizzo, come nessuna violazione a brevetti o diritti di altri produttori derivante dal loro utilizzo.

#### **Informazioni per gli utenti americani - Conformità alle norme FCC**

#### **Attenzione**

L'utente deve tenere presente che qualsiasi modifica o alterazione non espressamente approvata dall'autorità responsabile per la certificazione potrebbe comportare l'annullamento del diritto d'uso del dispositivo.

L'utilizzo di cavi schermati per il collegamento del monitor alla scheda è indispensabile per soddisfare i requisiti FCC.

#### **Nota**

Questa apparecchiatura è conforme alle normative contenute nella Parte 15 delle Regolamentazioni FCC. Il comportamento è soggetto alle due seguenti condizioni:

(1) il dispositivo non deve causare fastidiose interferenze e

(2) il dispositivo deve essere in grado di sopportare qualunque interferenza, incluse quelle che potrebbero causare un comportamento non desiderato.

#### **Commento sulle serie MGA-MIL/2 (FCC ID: ID7057600) ed MGA-MIL/4 (FCC ID: ID7059000) per le risoluzioni video fino a 1600 x 1200, con frequenza di rinfresco di 72 Hz:**

This device has been tested and found to comply with the limits for a Class B digital device, pursuant to Part 15 of the FCC rules. If this equipment causes harmful interference to radio or television reception, which can be determined by turning the equipment off and on, the user is encouraged to try to correct the interference by one or more of the following measures:

- Reorient or relocate the receiving antenna
- Increase the separation between the equipment and receiver
- Connect the equipment into an outlet on a circuit different from that to which the receiver is connected
- Consult the dealer or an experienced radio/TV technician for help.

The user is advised that any equipment changes or modifications not expressly approved by the party responsible for compliance would void the compliance to FCC regulations and therefore, the user's authority to operate the equipment.

#### **Remark for other devices listed in this manual**

Questa apparecchiatura è stata verificata ed è risultata conforme alle normative relative ai dispositivi digitali di classe A, in accordo con la Parte 15 delle Regolamentazioni FCC. Questa normativa è stata realizzata per fornire una ragionevole protezione contro le interferenze in un ambiente industriale. Questo dispositivo genera, utilizza e può irradiare energia a radio frequenza e, se installato o utilizzato in disaccordo con le istruzioni fornite, può causare fastidiose interferenze alla comunicazione radio. L'utilizzo di questa apparecchiatura in un'installazione residenziale può provocare fastidiose interferenze, in questo caso gli utenti sono tenuti a porre rimedio a tali interferenze a proprie spese.

#### **Informazioni per gli utenti europei - Dichiarazione di conformità**

#### **Commento sulle serie MGA-MIL/2 per le risoluzioni video fino a 1600 x 1200, con frequenza di rinfresco di 72 Hz:**

 $\epsilon$ 

Questa apparecchiatura è conforme alla direttiva CEE 89/336/EEC per i dispositivi digitali di Classe B. È stata verificata ed è risultata conforme con le norme EN50081-1 (EN55022/CISPR22), EN50082-1 (IEC801-2:1991, IEC801-3:1984, IEC801-4:1994) e EN60950. L'utilizzo di cavi schermati per il collegamento del monitor alla scheda è indispensabile per soddisfare i requisiti CEE.

#### **Canadian user's information - Industry Canada Compliance Statement**

#### **Commento sulle serie MGA-MIL/2 ed MGA-MIL/4 per le risoluzioni video fino a 1600 x 1200, con frequenza di rinfresco di 72 Hz:**

This digital apparatus does not exceed the Class B limits for radio noise emission from digital apparatus set out in the Radio Interference Regulation of Industry Canada.

Le présent appareil numérique n'émet pas de bruit radioélectriques dépassant les limites applicables aux appareils numériques de Classe B prescrites dans le Règlement sur le brouillage radioélectrique édicté par Industrie Canada.

Il presente dispositivo non supera i limiti di classe B stabiliti per le emissioni di disturbi radio generati da apparati digitali in base alla Normativa sulle Interferenze Radio per le Industrie Canadesi.

#### **Informazioni per gli utenti giapponesi - Dichiarazione di conformità VCCI**

#### **Commento sulle serie MGA-MIL/2 per le risoluzioni video fino a 1600 x 1200, con frequenza di rinfresco di 72 Hz:**

この装置は、第二種情報装置(住宅地域又はその隣接した地域において使用さ れるべき情報装置)で住宅地域での電波障害防止を目的とした情報処理装置等電 波障害自主規制協議会(VCCI)基準に適合しております。

しかし、本装置をラジオ、テレビジョン受信機に近接してご使用になると、受 信障害の原因となることがあります。

取扱説明書に従って正しい取り扱いをして下さい。

Questo dispositivo appartiene alla categoria di seconda Classe (apparecchiature che possono essere utilizzate in aree residenziali o ad esse adiacenti) e rispetta i limiti definiti dal Comitato Volontario di Controllo per le Interferenze dei Dispositivi relativi alle Tecnologie dell'Informazione, che mirano a prevenire le interferenze radio in aree residenziali.

Utilizzato in prossimità di ricevitori radio o TV, questo dispositivo può essere causa di interferenze radio.

Leggete il manuale di istruzioni per un uso corretto del dispositivo.

# **Sommario**

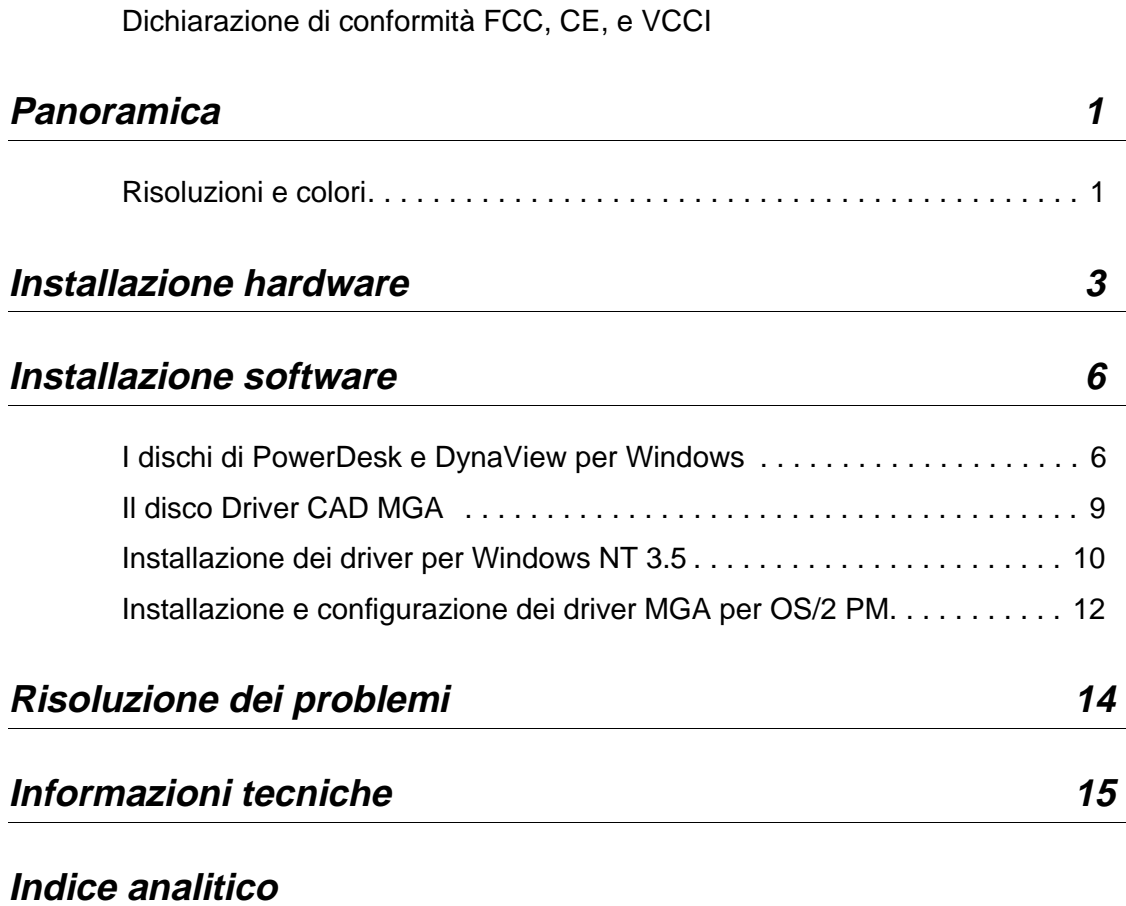

**Sommario: 1**

**Sommario: 2**

# **Panoramica**

## **Caratteristiche**

*G*razie per aver acquistato una scheda MGA Millennium. Questa scheda sfrutta il nostro motore grafico con tecnologia a 64 bit capace della più veloce grafica e accelerazione video. Tutte le schede MGA sono compatibili VGA al 100 per cento, sono inoltre compatibili VESA (SVGA, DPMS, DDC) e garantiscono immagini ad alta risoluzione eccezionalmente stabili.

In questo manuale è descritta l'installazione delle schede MGA Millennium per i computer con bus PCI. Informazioni più dettagliate sui programmi Windows si possono ottenere premendo il pulsante Aiuto presente in tutte le applicazioni.

#### **Driver e programmi di utilità forniti con la scheda:**

- PowerDrivers e PowerDesk per Windows 3.1 e Windows per Workgroup
- DynaView per AutoCAD (DOS) e AutoCAD per Windows
- Driver per MicroStation, Windows NT 3.5, OS/2 PM 2.1 e "Warp".

## **Risoluzioni e colori**

Le tabelle seguenti indicano risoluzioni supportate, profondità di pixel (numero di colori), ampiezza massima della scrivania, funzionalità 3D e frequenze di refresh per le varie schede MGA.

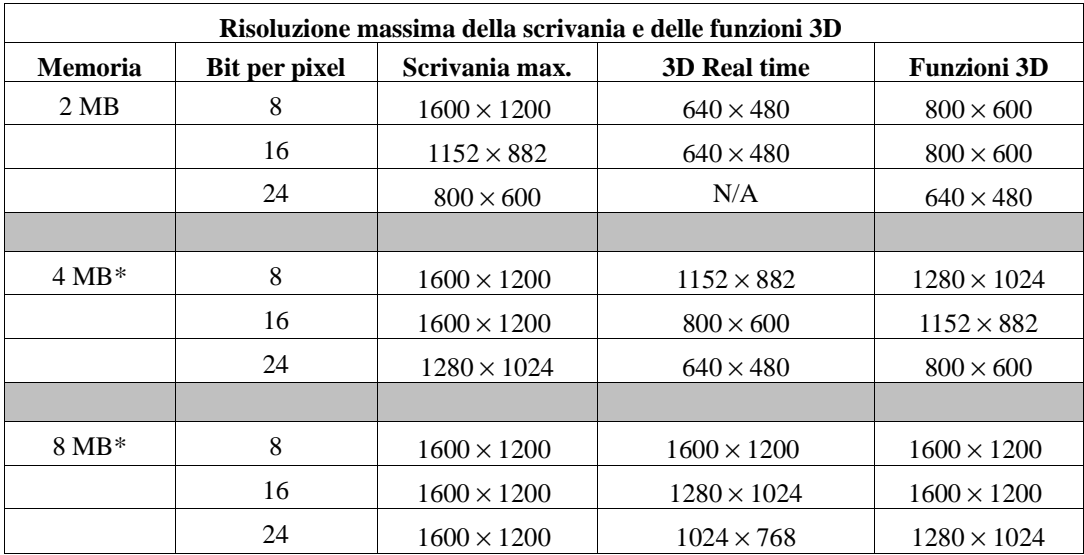

\* A pagina 19 sono riportate tutte le possibilità di espansione della memoria.

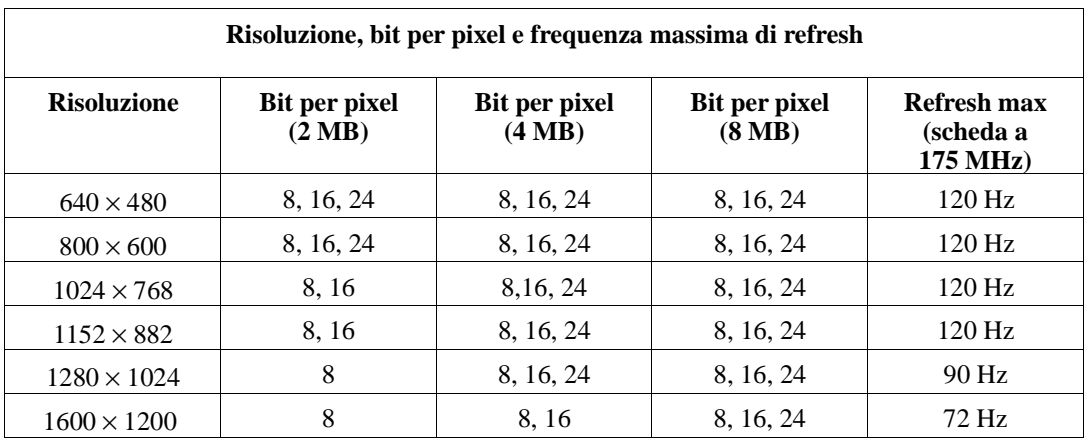

#### **Contenuto dei dischetti**

- MGA Millennium PowerDesk e driver DynaView per Windows: driver Windows, Pannello di Controllo, Informazioni sulla scheda, Selezione Monitor, driver DCI, screen saver 3D compatibile DPMS, AutoCAD per Windows e DynaView 3D per Windows.
- Driver MGA Millennium CAD (DOS): driver DynaView per AutoCAD per DOS e per MicroStation 5.0, programma di *setup* DOS (selezione del monitor).
- Driver MGA Millennium per Windows NT e OS/2: driver Windows NT e OS/2

#### **Prima di iniziare**

Effettuate una copia dei dischetti forniti con la scheda utilizzando il comando *diskcopy* del DOS e utilizzate i floppy di backup per l'installazione dei programmi. I requisiti minimi per poter utilizzare la scheda MGA Millennium sono i seguenti:

- Computer PCI 486, Pentium o compatibile.
- Disco fisso con 5,5 MB di spazio per l'installazione completa.
- Monitor analogico RGB ad alta risoluzione (consigliato un modello multisincronismo).
- Cavi per il collegamento del monitor alla scheda (potrebbe essere necessario un cacciavite a testa piatta o Philips).
- Sistema operativo MS DOS 5 o successivo o un equivalente di tale sistema.

## **Installazione hardware**

#### **Attenzione! - Elettricità statica**

- ∆ *L'elettricità statica può danneggiare in modo grave i componenti elettronici. Per cautelarsi contro questo tipo di danni assicuratevi di prendere le seguenti precauzioni prima di toccare la scheda MGA o l'interno del vostro computer:*
	- Spegnete il computer e tutte le periferiche. Toccate una parte metallica del computer, per scaricare l'elettricità statica, **prima** di toccare la scheda MGA. Assicuratevi di non toccare alcun componente con gli indumenti durante l'installazione.

## **Configurazione della scheda PCI**

Quando si aggiunge un'espansione in un computer PCI, il BIOS del sistema le assegna in modo automatico un'area di memoria. Questa funzione è nota come *Plug and Play* e significa che l'utente non deve regolare microinterruttori o ponticelli sulla scheda. Ciò nonostante sulla MGA sono stati inseriti due microinterruttori DIP il cui utilizzo potrebbe essere necessario in particolari situazioni. Per acquisire familiarità con la scheda MGA Millennium osservate con attenzione la scheda stessa e il diagramma, riportato nella pagina seguente, che indica la collocazione dei principali componenti. Per modificare l'impostazione dei microinterruttori utilizzare un piccolo cacciavite o una penna a sfera. Non usate, invece, la punta di una matita che potrebbe lasciare residui conduttivi di grafite.

#### **Microinterruttore 1: programmazione EPROM Flash**

Qualora nel futuro fosse necessario aggiornare il contenuto del BIOS VGA, ciò può essere fatto riprogrammando la EPROM Flash. Questa semplice operazione viene effettuata per mezzo di un apposito programma (può essere scaricato dalla nostra BBS o richiesto su floppy disk). Per rendere possibile la programmazione della EPROM Flash il microinterruttore 1 deve essere in posizione ON. Durante l'utilizzo normale il microinterrutore non deve invece essere lasciato in posizione ON poiché in tale stato la EPROM Flash potrebbe essere modificata involontariamente da alcuni programmi.

#### **Microinterruttore 2: abilitazione VGA**

Di norma la compatibilità VGA sulla scheda MGA è abilitata (microinterrutore 2 in posizione OFF), ciò significa che è necessario togliere dal computer o disabilitare l'eventuale scheda VGA preesistente. Se la VGA si trova sulla scheda madre del computer PCI, il sistema dovrebbe essere in grado di disabilitarla in modo automatico.

Il secondo microinterruttore va posto su ON nel caso si intenda lavorare in configurazione con due monitor. In questo caso sarà possibile utilizzare la VGA posta in un altro slot o sulla scheda madre del computer, o un'altra MGA per pilotare il secondo monitor.

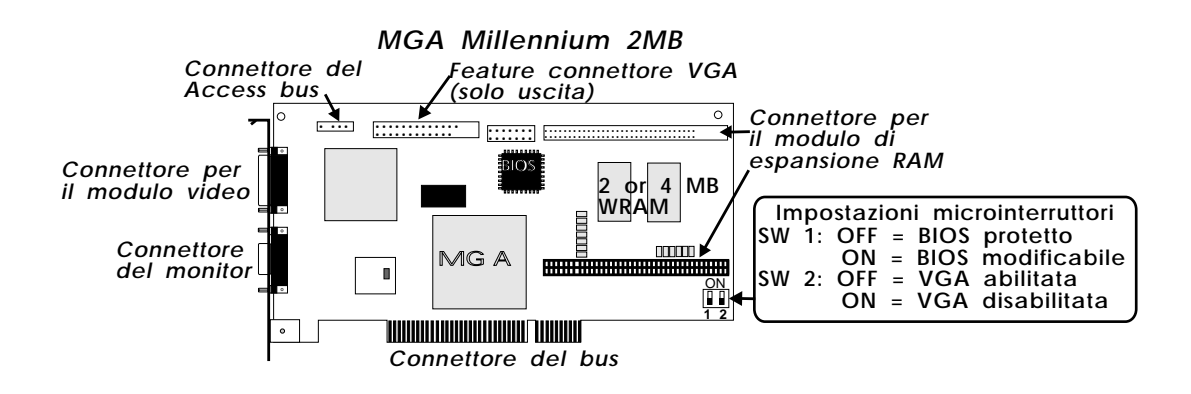

## **Installazione dell'espansione di RAM video**

Il disegno sottostante illustra il modulo di memoria opzionale da 2 MB (sono disponibili anche versioni da 4 e 6 MB) e come installarlo. Il software della MGA riconosce in modo automatico la nuova dimensione della memoria.

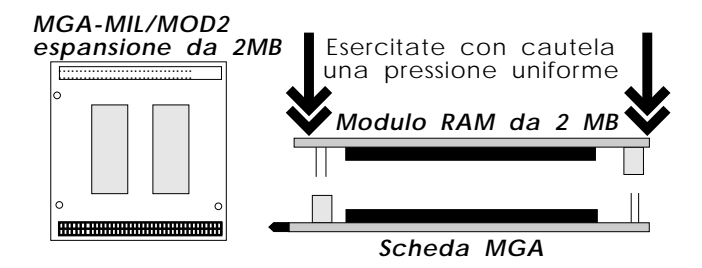

∆ *Accertatevi che i connettori del modulo di memoria e quelli della scheda grafica siano perfettamente allineati prima di inserire il modulo nella sede. In caso contrario si rischia di danneggiare gravemente il modulo di espansione.* 

## **I passi da compiere**

## **1. Apertura del computer**

Ora potete aprire il computer e installare la scheda Matrox MGA Millennium come spiegato di seguito:

- Assicuratevi che il computer e tutte le periferiche ad esso collegato, come
- **4 MGA, guida all'installazione**

monitor e stampante, siano spenti.

■ Se volete utilizzare la MGA sia per l'emulazione VGA sia per la visualizzazione ad alta risoluzione, dovete togliere o disabilitare l'eventuale VGA del vostro computer (per fare ciò consultate il manuale del sistema).

## **2. Scelta dello slot**

La maggior parte dei computer PCI contengono una combinazione di slot PCI e, per esempio, ISA. Solitamente i pettini PCI utilizzano plastica di colore differente dagli altri. Il connettore è più corto degli altri presenti nel sistema e, una volta installata una scheda PCI, i componenti collocati su di essa sono rivolti dal lato opposto rispetto a quelli delle altre schede installate (non PCI) nel computer. Se non riuscite a identificare uno slot PCI consultate il manuale del vostro sistema. Installare la scheda MGA in uno slot non PCI potrebbe danneggiare la scheda o il computer o entrambi.

## **3. Inserimento della scheda**

Rimuovete la protezione che chiude la feritoria dello slot che intendete utilizzare. Conservate la vite appena tolta per fissare, dopo l'installazione, la scheda MGA allo châssis del computer. Assicuratevi di aver scaricato l'elettricità statica, prendete quindi la scheda e allineatela con il connettore di espansione del computer. Inserite la scheda nel connettore esercitando una pressione uniforme sino a quando il pettine della scheda non ha raggiunto il fondo della sede. A questo punto il foro per la vite ricavato sulla piastra metallica della scheda dovrebbe essere allineato con l'analogo foro dello châssis del vostro sistema. Utilizzate la vite rimossa in precedenza per fissare la scheda MGA al computer.

## **4. Collegamento al monitor**

La scheda MGA è in grado di funzionare con una grande varietà di monitor VGA e ad alta risoluzione. Per sfruttare a pieno le caratteristiche della MGA è necessario un monitor analogico RGB multisincronismo in grado di supportare sincronismi orizzonati e verticali separati. La scheda MGA è in grado di visualizzare tutte le modalità VGA e superiori da 640 x 480 punti sino a 1600 x 1200 punti, con frequenze verticali variabili da 60 a 120 Hz. Una tabella con le frequenze massime dei monitor per ogni modalità grafica è riportata nelle prime pagine di questo manuale. Collegate il cavo del monitor al connettore da 15 poli (Dsub), posto sulla MGA, che reca in uscita il segnale video. Nei monitor che utilizzano connettori BNC il cavo dispone, dal lato monitor, di cinque differenti terminali: R (rosso), G (verde), B (blu), HSYNC e VSYNC. Consultate il manuale del monitor per informazioni sulla corretta installazione di questi connettori. Prendete inoltre nota delle frequenze orizzontali e verticali massime supportate dal monitor e controllate se vi sono delle frequenze predeterminate e non modificabili per talune risoluzioni video.

## **Installazione software**

## **I passi da compiere**

*O*ra siete pronti per installare il software fornito con la scheda che permette ai programmi di sfruttare per intero la potenza della MGA Millennium. Durante l'installazione vengono assunti alcuni nomi standard per le directory. Se nel vostro computer i programmi sono installati in locazioni differenti è sufficiente sostituire il percorso corretto a quello proposto.

I dischetti della MGA contengono programmi di utilità, PowerDrivers, e applicazioni per Windows 3.1, AutoCAD, MicroStation e altri ambienti. Se volete utilizzare un particolare driver, il corrispondente programma deve essere già installato nel vostro sistema.

La maggior parte dei file vengono installati nella directory *mga* e ciascun programma in sottodirectory separate. Dovreste leggere tutti i file *readme* che vengono copiati in queste sottodirectory. I file *readme* possono contenere informazioni dell'ultima ora e note aggiuntive che non è stato possibile inserire nel manuale.

## **I dischi di PowerDesk e DynaView per Windows**

Questi dischi contengono i driver per Windows 3.1, il programma di utilità PowerDesk, il file dei monitor, lo screen saver, il driver DCI oltre a DynaView 2D e 3D per Windows. Per l'installazione, lanciate Windows in modalità VGA, inserite il Disco 1 nel drive A e seguite le istruzioni:

- 1. Selezionate il comando **File/Esegui** da Program Manager. Digitate *a:\setup* come **Riga di Comando**.
- 2. Vi sarà chiesto quali programmi desiderate installare: i driver per Windows e PowerDesk (che comprendono lo screen saver e i driver DCI), DynaView per Windows o entrambi.
	- ❖ Non selezionate l'opzione DynaView per Windows se nel vostro sistema non è installato AutoCAD per Windows.

Se avete selezionato DynaView per Windows, il programma vi chiederà quale versione installare: DynaView 2D per la versione 12, DynaView 3D per la versione 13 e/o DynaView 3D (per maggiori dettagli consultate la sezione Note).

3. Una volta selezionate le opzioni da installare, saranno richiesti i percorsi di destinazione ove copiare i file di ciascun programma. Quindi il software di installazione della MGA verrà avviato (un'indicatore a barra mostra la percentuale di lavoro completata). Al termine dell'operazione verrà creato un nuovo gruppo di Windows chiamato **MGA Millennium PowerDesk**.

#### **Selezione del monitor**

- 4. Durante la prima installazione il programma di Scelta Monitor verrà lanciato automaticamente per consentirvi di scegliere il monitor appropriato. Selezionate il monitor corretto o i driver potrebbero essere avviati a un risoluzione non supportata dal vostro monitor. Il programma Selezione Monitor viene spiegato in modo dettagliato all'interno del file di aiuto (per attivare tale file è sufficiente premere il tasto **Aiuto**).
	- ❖ Se state aggiornando, e non installando per la prima volta, uno dei driver, allora il programma di scelta del monitor non verrà lanciato ma il software di installazione vi chiederà se volete conservare il file *mga.mon* attuale, nel caso tale file sia stato da voi personalizzato per un particolare monitor. Se non avete modificato tale file scegliete l'opzione **Sì** per sovrascriverlo con la nuova versione.

#### **Selezione della risoluzione**

5. Il passo successivo consiste nello scegliere la modalità di avvio per Windows. La gamma di risoluzioni e numero di colori dipende dalla RAM installata nella scheda. È possibile scegliere una qualunque delle risoluzioni proposte. In questo modo si indica al software MGA qual è la risoluzione desiderata per Windows. Successivamente potrete variare tale risoluzione utilizzando il **Pannello di Controllo MGA**.

#### **Riavvio**

- 6. Dopo aver premuto il pulsante **OK** della finestra di dialogo **Modalità di Avvio**, il programma di installazione riavvierà il vostro computer (ciò è indispensabile durante la prima installazione) oppure Windows (nel caso di aggiornamento dei driver). Il riavvio del sistema durante la prima installazione è necessario perché siano assegnati i valori appropriati alle variabili di ambiente utilizzate dal software MGA.
	- ❖ **Una variabile d'ambiente MGA** è aggiunta automaticamente al file *autoexec.bat* dal programma di installazione. Accertatevi di non cancellare la linea *set mga=c:\mga\setup* dal file *autoexec.bat*. Eliminando tale linea la scheda MGA perderà traccia della configurazione personalizzata effettuata tramite il programma di selezione del monitor.

## **Note:**

#### **DynaView 2D**

Il percorso assunto come standard per AutoCAD per Windows è *c:\acadwin* per la Rel 12 e *c:\acadr13\win* per la la versione 13. Assicuratevi di indicare il percorso corretto dove è installato AutoCAD durante la configurazione software della scheda, oppure i driver MGA non saranno trovati da AutoCAD.

Consultate il file *readme.mga*, che viene copiato nel percorso da voi indicato, per la configurazione del driver MGA. Il driver DynaView 2D viene fornito con il programma di utilità Bird's Eye. Per richiamarlo digitate *dsviewer* all'interno di AutoCAD. Per ottenere gli aiuti in linea da DynaView 2D è sufficiente premere il tasto **Aiuto**.

## **DynaView 3D**

DynaView 3D è composto da due parti: il 3D Viewer e il programma ADS. L'installazione aggiunge un'icona per il 3D Viewer (e per il file *readme* associato) nel gruppo PowerDesk. Affinché il 3D Viewer possa visualizzare lo shading di Gouraud, nel driver MGA Millennium per Windows deve essere abilitata la funzione 3D. Per fare ciò dal **Pannello di Controllo** MGA scegliete una modalità grafica che permetta di spuntare la casella a fianco della voce **3D**. Tale funzione è abilitabile solamente per un numero limitato di risoluzioni e numeri di colori. L'aiuto in linea è disponibile anche per DynaView 3D; basta premere il tasto **Aiuto**.

### **Screen saver**

Lo screen saver della MGA visualizza immagini tridimensionali create con il programma DynaView 3D. Alcune immagini 3D sono incluse nei dischetti allegati alla scheda. Lo screen saver supporta la modalità DPMS per i monitor conformi alla modalità EnergyStar.

Lo screen saver della MGA si abilita selezionandolo dalla lista visualizzata dall'applicazione **Desktop** del **Pannello di Controllo** di Windows. L'aiuto è accessibile tramite il relativo tasto.

## **Acceleratore DCI Video per Windows**

Il driver MGA DCI (Display Control Interface) è un driver compatibile Microsoft/Intel capace di accelerare il software di visualizzazione MPEG per la riproduzione di Video per Windows (solo la versione 1.1 supporta la modalità DCI). Il driver DCI e alcuni file di aggiornamento per Video per Windows verranno installati nella directory *\windows\system*. Per sfruttare le funzioni di accelerazione è necessario utilizzare un codec che sia in grado di operare in modalità DCI. Nel file *readme.win* è contenuta una lista della applicazioni che utilizzano DCI.

Il driver DCI viene installato in ogni caso dal software ma deve essere abilitato esplicitamente. La rimozione è possibile tramite l'utility *uninstall*.

## **Uninstall**

Questo programma permette di rimuovere o disabilitare (in seguito ri-abilitabili) parte o tutto il software MGA Millennium per Windows e DynaView. Ad esso si può accedere dal gruppo di applicazioni **MGA Millennium PowerDesk**.

## **Il disco Driver CAD MGA**

Inserite la copia del disco *Driver CAD MGA* nel drive A. Digitate *a:\install* al prompt del DOS. Viene visualizzato il file *readme* per l'installazione. Quindi un menu presenta le opzioni disponibili. Utilizzate i tasti cursore per scegliere i vari elementi.

Selezionando un programma o un driver, *install* lo decomprimerà dal dischetto salvandolo (di norma) nella directory *mga* e ritornando poi al menu principale per permettere l'installazione di altri elementi.

## **Installazione delle utility e del programma di configurazione**

Selezionando questa voce vengono installate le utility, come il software per la programmazione della EPROM Flash, e il programma di configurazione DOS. Se avete già inserito nel sistema i driver per Windows e selezionato un monitor tramite l'apposito programma, non è necessario installare il programma *setup*.

In questa opzione vengono richieste alcune informazioni:

- 1. Il percorso di installazione per il programma *setup* (quello standard è *c:\mga\setup*).
- 2. Il disco di avvio del computer (di norma "*c:*").
- 3. Per maggiori dettagli sul software e su BIOS DPMS, DCC e supporto VESA, consultate il file *readme.set*.

## **Installazione dei driver AutoCAD DynaView per DOS**

Questa opzione installa i driver per AutoCAD per DOS con le funzioni Dynaview 2D e 3D. Utilizzateli se avete AutoCAD 11, 12 o 13 per DOS. Il driver supporta anche 3D Studio e AutoShade.

Selezionando l'opzione vengono richiesti:

- 1. Il percorso di installazione (di norma *c:\mga\acadrv*).
- 2. La versione di AutoCAD (11, 12 o 13 per DOS). Per 3D Studio e AutoShade indicare la versione 11 di AutoCAD.
- 3. Vi sarà chiesto se volete eseguire *acadrv.bat* dal file *autoexec.bat*. Evitando di utilizzare tale opzione dovrete ricordarvi di lanciare *acadrv.bat* prima di eseguire AutoCAD poiché in tale file è contenuta l'inizializzazione di alcune variabili d'ambiente indispensabili per il driver e per AutoCAD.
- 4. Consultate la Guida ai driver MGA CAD per maggiori informazioni su come configurare AutoCAD con i driver MGA e per utilizzare le funzioni di DynaView per DOS.

Fate riferimento ai file *readme.aca* posto in *\mga\acadrv* per le istruzioni di configurazione dei driver per AutoShade e 3D Studio.

## **Installazione del driver MicroStation PC**

Il driver MicroStation PC è compatibile solamente con la versione 5.0.

- 1. La directory standard per i file è *c:\ustation*. Modificate tale percorso se avete installato MicroStation in un'altra directory. Premete quindi il tasto Invio. I file del driver verranno copiati nella sottodirectory *\drivers*.
- 2. La Guida ai driver MGA CAD contiene le istruzioni su come selezionare e configurare i driver MicroStation. Nel file *readme.mga* che si trova nella sottodirectory *\ustation\driver* sono contenute maggiori informazioni sul driver.

## **Installazione dei driver per Windows NT 3.5**

Il driver MGA per Window NT 3.5 può operare in modalità 8 bit (256 colori), 16 bit (64K colori) e 24 bit (true color), con risoluzioni selezionabili tra 640 x 480 fino a 1600 x 1200 punti. Il driver supporta anche la configurazione dual-MGA Millennium. La sequenza standard per modificare i driver è:

- 1. Aprite l'applicazione **Schermo** del **Pannello di Controllo**.
- 2. Premete il pulsante **Cambia tipo video**...
- 3. Nella finestra **Tipo video**, premete il pulsante **Cambia...**
- 4. Nella finestra **Seleziona scheda,** fate clic sul pulsante **Altra...**
- 5. Nella finestra **Installa da disco**, inserite il percorso sorgente dei file di installazione MGA (per esempio: *a:\winnt*).
- 6. Selezionate, dalla lista che viene presentata, la risoluzione e il numero di colori supportate dal monitor e dalla scheda; premere quindi il pulsante **Installa**. Fate riferimento alla sezione "Panoramica" di questo stesso manuale per determinare la combinazione di risoluzione e numero di colori più adatta al vostro sistema.
- 7. Rispondete **Sì** nella finestra di dialogo **Installiazione del driver**.
- 8. Se i driver MGA Millennium sono già installati nel vostro sistema vi verrà chiesto di scegliere tra i driver attualmente installati e la nuova versione. Selezionando **Nuovo**, vi verrà chiesto il percorso nel quale si trovano i file dei nuovi driver. Come default viene assunto stesso percorso inserito nella finestra di dialogo **Installa da disco**.
- 9. Selezionare **Riavvia** nella finestra **Cambia tipo video**, per fare in modo che la nuova configurazione sia attivata.

Se il sistema non si riavvia alla risoluzione prevista, probabilmente la scheda non è in grado di supportare la combinazione di risoluzione e numero di colori inserita. Aprite nuovamente l'applicazione **Schermo** del **Pannello di Controllo** e premete il tasto **Elenca tutte le modalità...** per ottenere una lista di tutte le modalità disponibili per

una particolare scheda. Potete provare a selezionare un nuova modalità tramite i controlli **Palette di colori** e **Area della Scrivania**. Utilizzate il pulsante **Test** per verificare che la nuova modalità sia supportata dal vostro monitor.

## **Cambiare la risoluzione**

Ogni volta che volete variare la risoluzione utilizzate l'applicazione **Schermo** del **Pannello di controllo**. I modi grafici disponibili si possono elencare premendo il pulsante **Elenca tutte le modalità...**

La versione attuale dei driver supporta la configurazione con più di una scheda MGA Millennium, permettendo di utilizzare una sola grnade area di scrivania che si estende su più monitor. Le modalità multi-scheda supportate dall'hardware possono essere selezionate e verificate (come per le altre modalità grafiche) utilizzando l'applicazione **Schermo.**

## **Configurazione del monitor per Windows NT**

Come impostazione standard il driver video assume che il monitor raggiunga frequenze verticali di 60 Hz. Se il monitor è in grado di utilizzare frequenze più elevate, potete modificare il tipo di monitor attraverso l'applicazione MGA Monitor del Control Panel che dovrebbe essere stato copiato dal programma di installazione dei driver MGA per Windows NT nella directory *SystemRoot\SYSTEM32*. Per personalizzare il tipo di monitor:

- 1. Aprite l'applicazione **Monitor MGA** del **Pannello di controllo.**
- 2. Dalla lista dei monitor selezionate quelle appropriato o uno la cui frequenza di refresh massima coincida con quella del monitor da voi utilizzato. Verrà creato il file *mga.inf* nella sottodirectory *SystemRoot\SYSTEM32*.
- 3. Per accertarsi che il file *mga.inf* appena creato sia corretto per il vostro monitor:
	- ❏ Dal **Pannello di controllo**, lanciate l'applicazione **Schermo.**
	- ❏ Selezionate la risoluzione e la profondità di colore che volete verificare.
	- ❏ Premete il pulsante **Test**. Verrà effettuata una verifica utilizzando i parametri selezionati in **Monitor MGA**.
	- ❏ Se il monitor non visualizza un'immagine stabile, allora i parametri impostati da *mga.inf* non sono corretti per il vostro monitor. Premete il tasto **Annulla** per chiudere l'applicazione **Schermo**; eseguite nuovamente MGA Monitor e selezionate un altro monitor dalla lista; ripetete ora la verifica.
- 4. Dopo aver selezionato la frequenza desiderata per il monitor, riavviate Windows NT per far sì che le impostazioni contenute in *mga.inf* siano attivate.

Nessuna risoluzione superiore ai limiti imposti verrà presentata nella lista visualizzata dall'applicazione **Schermo**. Cancellando il file *mga.inf* si rimuovono tutti i limiti per la risoluzione ma la frequenza di refresh verrà reimpostata ai 60 Hz standard.

In una configurazione multi-scheda il file *mga.inf* è valido per tutti i monitor. È dunque importante accertarsi che il monitor selezionato in MGA Monitor sia compatibile con il monitor di caratteristiche più limitate collegato al computer.

### **Altre informazioni**

Per informazioni aggiuntive sul driver per Windows NT, fate riferimento al file *readme.nt* presente sul floppy disk.

## **Installazione e configurazione dei driver MGA per OS/2 PM**

Il driver MGA per OS/2 PM può operare in modalità 8 bit (256 colori), 16 bit (64K colori) e 24 bit (16 milioni di colori), in OS/2 2.1 e "Warp", con risoluzioni da 640 x 480 fino a 1600 x 1200 punti. Il driver include anche il supporto per la modalità Windows di OS/2. Il programma MGA PowerDesk non può però essere utilizzato in modalità Windows di OS/2.

## **Installazione dei driver**

La procedura per installare il software è la seguente:

- 1. Se state installando il driver per la prima volta, inserita la scheda MGA avviate OS/2. Scegliete la modalità VGA quale driver video.
- 2. Utilizzando la cartella **Richieste comandi** di OS/2, aprite una sessione OS/2 a schermo intero o in finestra.
- 3. Inserite il floppy nel lettore, rendete tale drive attivo e digitate *<src>\install*, ove *<src>* indica il percorso nel quale sono contenuti i driver MGA PM. Per esempio:

*a:\os2\install* (per il disco con i driver per OS/2 e Windows NT)

- 4. Nella finestra di dialogo selezionate **Video primario** e quindi Matrox MGA Millennium. Dovrete cambiare il drive di origine se non state eseguendo l'installazione dal drive A.
- 5. A questo punto il programma di installazione sarà avviato. Una volta terminata l'esecuzione dovrete riavviare il sistema per fare sì che il driver MGA venga attivato.

Se state installando il driver per la prima volta OS/2 verrà riavviato nella risoluzione standard per la MGA (640 x  $\overline{480}$  x  $\overline{256}$  colori). Conviene dunque selezionare la risoluzione desiderata prima di riavviare il sistema, utilizzando la cartella **Impostazione del sistema** seguendo le istruzioni della successiva sezione.

## **Cambiare la risoluzione**

Per modificare la modalità di funzionamento del driver (risoluzione o numero di colori), utilizzate la seguente procedura:

- 1. Premete il tasto destro del mouse sullo sfondo della scrivania di PM.
- 2. Selezionate dal menu **Impostazione del sistema** per aprire la cartella di configurazione del sistema.
- 3. Fate un doppio clic sull'icona **Sistema**.
- 4. Scegliete l'etichetta **Video** e selezionate la combinazione di risoluzione/pixel voluta.

Dovete riavviare il sistema perché le variazioni apportate abbiano effetto.

## **Configurazione del monitor per OS/2**

Come standard il driver suppone che il monitor sia in grado di operare con qualunque risoluzione utilizzabile dalla scheda grafica con frequenza di refresh di 60 Hz (non interallacciata). Se il monitor è in grado di operare con frequenze di refresh più elevate, potete personalizzare il file di configurazione del monitor utilizzando il programma *mgamon*. Questa applicazione crea un file, *mga.inf*, che contiene i parametri per sfruttare al meglio un particolare monitor. Il file *mga.inf* viene letto dal driver della MGA quando OS/2 viene avviato.

Il programma *mgamon* è collocato nella directory *\mga\os2*. È un'applicazione DOS e come tale deve essere eseguita in una sessione DOS (in finestra o a schermo intero).

Per avviare *mgamon*, aperta una sessione DOS:

1. Digitate: *cd\mga\os2 mgamon*

2. Selezionate il monitor voluto e uscite dal programma.

Dovete chiudere OS/2 e riavviare il computer perché i cambiamenti così apportati abbiano effetto.

#### **Altre informazioni**

Per ulteriori informazioni su questo driver (tra le quali le operazioni da effettuare per la disinstallazione) fate riferimento al file *readme.os2* presente nel floppy dei driver.

# **Risoluzione dei problemi**

*Q*uesta sezione contiene una lista di possibili problemi che potreste incontrare utilizzando l'adattatore grafico MGA Millennium.

#### **1. Il sistema non si avvia con la scheda MGA installata**

■ Rimuovere eventuali altre schede VGA presenti nel sistema. Se la VGA è collocata sulla scheda madre, dovrebbe essere disabilitata. Controllate il manuale del computer per verificare come tale operazione debba essere fatta.

## **2. Problemi con programmi DOS/Super VGA (VESA)**

■ Verificate che l'applicazione sia conforme alla versione 1.2 dello standard VESA. Alcuni programmi sono scritti per funzionare in modalità Super VGA non VESA compatibili. Richiedono quindi la presenza di un tipo particolare di chip video e probabilmente non sono compatibili con le modalità VGA estese della MGA.

### **3. Problemi nell'installazione del programmi MGA per Windows**

■ Verificate il file *readme.win* per una lista delle variazioni apportate normalmente ai file *system.ini*, *win.ini* e *progman.ini*.

### **4. Problemi con il driver DOS per AutoCAD**

■ Per garantire che il driver operi correttamente con il programma è indispensabile che le variabili d'ambiente di AutoCAD siano impostate in modo corretto. Verificate in particolare il valore delle variabili *acad* e *acaddrv*.

## **5. Problemi video in Windows, AutoCAD o con altri driver Millennium**

- Controllate i cavi di collegamento video.
- Impostate gli ingressi RGB a 75 Ohm con il sincronismo impostato su "esterno".
- Provate a modificare le regolazioni di luminosità e contrasto del monitor.
- Provate a regolare la posizione del quadro sullo schermo utilizzando i controlli di posizione in modo da collocare l'immagine al centro del monitor.
- Contattate il vostro rivenditore per uno speciale BIOS per i monitor Eizo 780iW o Nanao 780iW.
- Il file di configurazione del monitor potrebbe essere errato. Cancellate il file *\mga\setup\mga.inf*. Riavviate Windows e la modalità a 60 Hz verrà utilizzata come standard. Se ciò vi permette di lavorare, avviate l'applicazione di selezione del monitor e ricercate una modalità migliore (scegliendo risoluzioni superiori e/o frequenze più elevate). Provate sempre ogni modalità, tramite il pulsante **Test**, prima di salvare le impostazioni.

## **Informazioni tecniche**

#### **Informazioni generali**

- Prodotti:
	- ❏ MGA-MIL/2IB: (Europa) RAMDAC a 175 MHZ, 2 MB di memoria, espandibile
	- ❏ MGA-MIL/4IB: (Europa) RAMDAC a 175 MHZ, 4 MB di memoria, espandibile
	- ❏ MGA-MIL/MOD2: espansione da 2 MB solo per schede con 2 MB (4 totali)
	- ❏ MGA-MIL/MOD4: espansione da 4 MB solo per schede con 4 MB (8 totali)
	- ❏ MGA-MIL/MOD6: espansione da 6 MB solo per schede con 2 MB (8 totali)
- Requisiti di sistema
	- ❏ Computer con processore 486, o superiore, e architettura di bus PCI.
	- ❏ Almeno 4 MB di RAM di sistema
- Sistemi operativi: DOS versione 5 e successive, OS/2 PM Versione 2.1 (e Warp), Windows NT 3.5 e Windows 3.1.
- Specifiche tecniche:
	- ❏ Motore grafico a 64 bit compatibile VGA
	- ❏ RAMDAC a 64 bit TVP 3026-175
	- ❏ Solo per monitor con segnale di sincronismo separato dai segnali di colore

#### **Impostazioni standard**

- Modalità di avvioi: VGA Mode 3 (80 caratteri, 25 linee)
- Indirizzo in memoria: determinato dal sistema

#### **Specifiche elettriche**

- Corrente di funzionamento:
	- $\overline{O}$  0.6 A senza moduli aggiuntivi
	- ❏ 0,8 A con il modulo da 2 MB
	- $\Box$  1.0 A con modulo da 6 MB

#### **Specifiche Video**

Il segnale video è conforme allo standard PS/2, con segnali di colore privi dell'informazione di sincronismo. Nero o blank: 0,0 V; bianco: 0,700 V.

### **Specifiche meccaniche**

- Tecnologia:
	- ❏ Ibrida: montaggio tradizionale e in superficie su piastra in vetronite.
- Dimensioni fisiche della scheda (senza staffa metallica):
	- □ 165 mm  $\times$  95 mm  $\times$  12 mm

#### **Specifiche ambientali**

- Temperatura minima/massima durante il funzionamento:  $0^{\circ}$  C 55 $^{\circ}$  C
- Temperatura minima/massima per il deposito: -40 $\degree$  C 75 $\degree$  C
- <sup>Q</sup> Altitudine massima di funzionamento: 3.000 metri
- $\rightarrow$  Altitudine massima per il trasporto: 12.000 metri
- Condizioni di umidità realtiva durante il funzionamento: 20 80%
- Condizioni di umidità relativa per il deposito: 5 95%

# **Indice**

## **0 - 9**

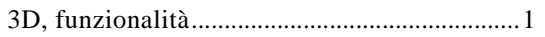

### **A**

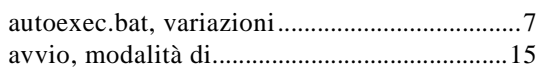

## **C**

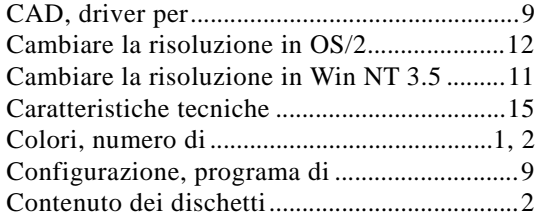

## **D**

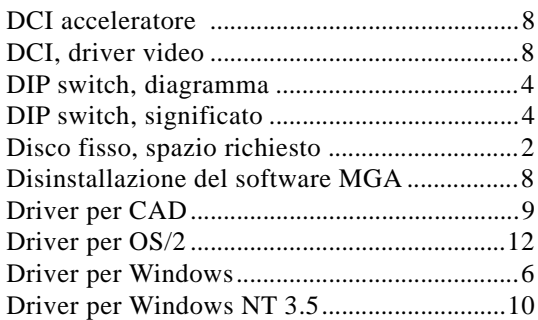

## **E**

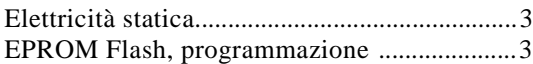

Frequenza di refresh massima...........................2

 $\overline{\phantom{a}}$ 

## **I**

**F**

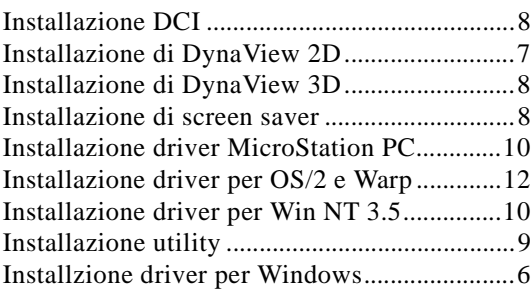

## **M**

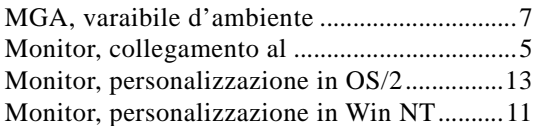

# **O**

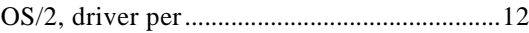

## **P**

```
Problemi, risoluzione dei ................................14
```
## **R**

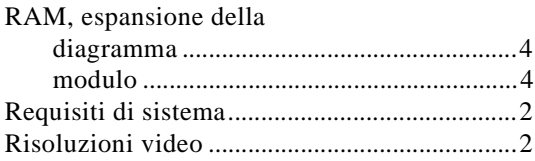

## **S**

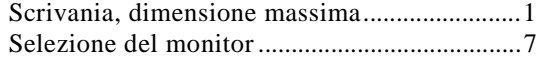

Indice: 1

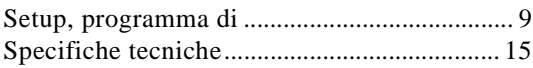

## **V**

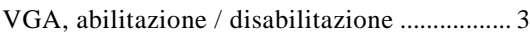

## **W**

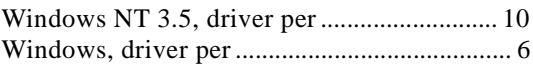

 $\overline{\phantom{a}}$